Setting up User Preferences in AAM – Avaya Aura Messaging

NOTE: A secure connection to the USC network is required to access Avaya Aura Messaging User Preference page.

1. Log in to the user interface at<https://clv-aam-mss-msg.usc.edu:7443/user/login> with your extension and voicemail password (ignore error messages/certificate problems, click to continue)

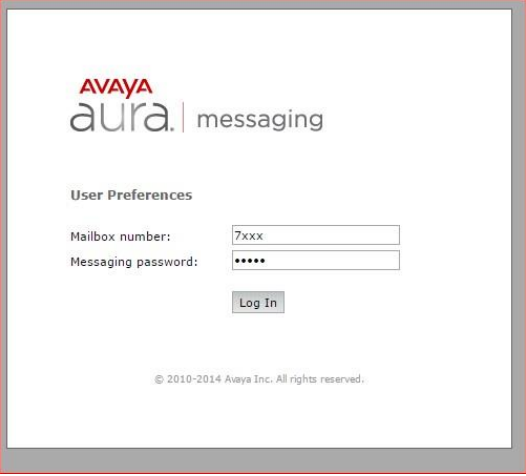

You can set up your account to send a notification to your Outlook account when you receive a voicemail message. The email will come from "Avaya Aura Messaging" and the subject will be "Voice Message from ……."

You can also set up your voicemail to notify you with a text message to your cell phone, along w/a link to dial directly into your voicemail account.

2. On the GENERAL tab, enter your cell phone number if you would like to be

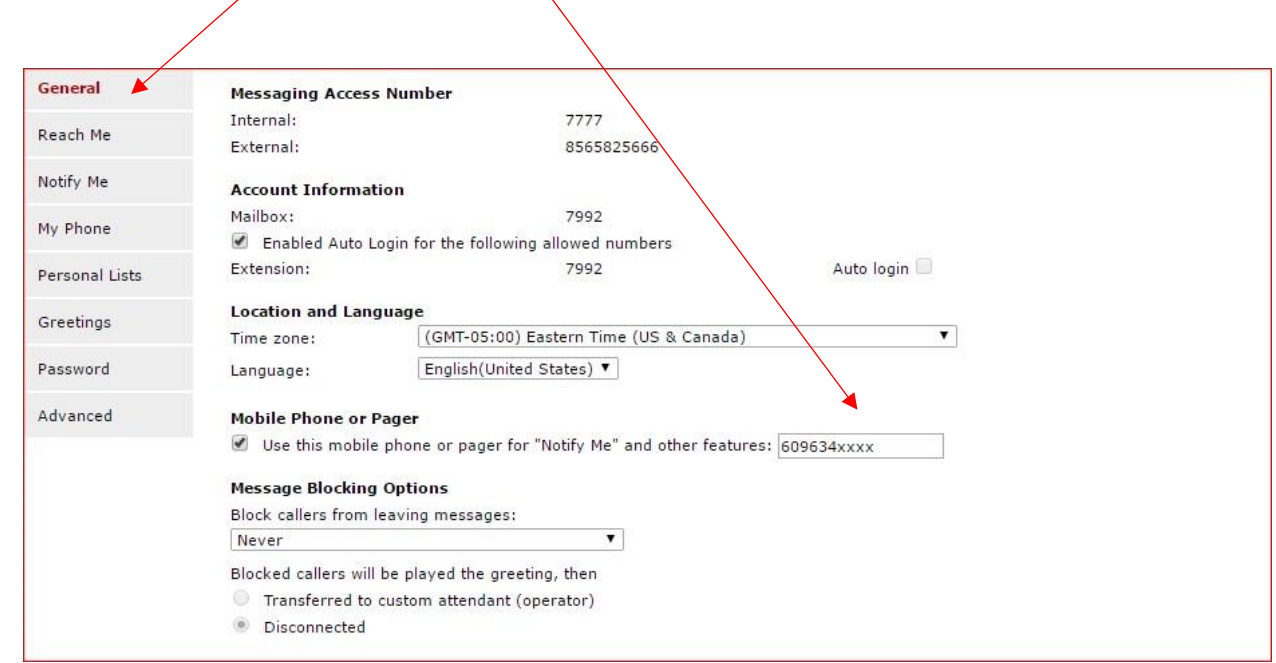

notified by text or a phone call when you have a voicemail message

3. On the NOTIFY ME tab, fill out the required information (cell provider) for phone notification (a phone call or a text),

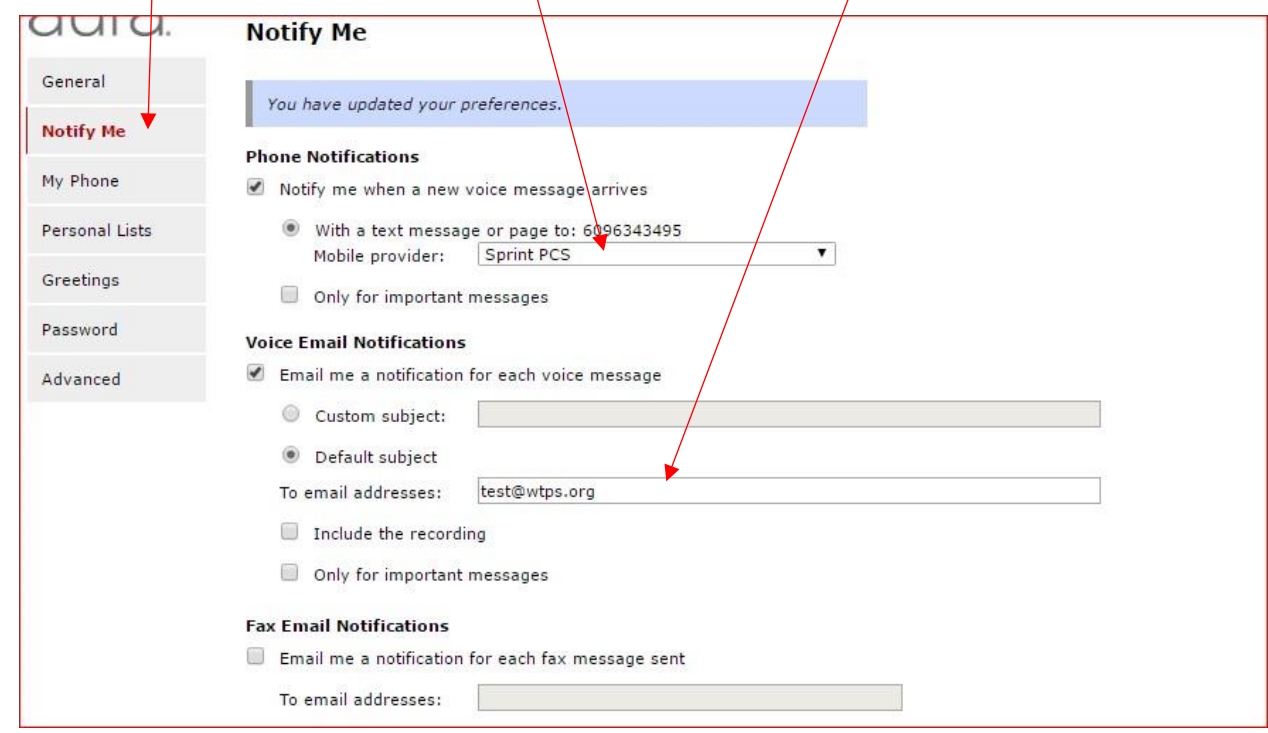

Here you can set up the notification to your USC Outlook account NetID@usc.edu

4. On the GREETINGS tab, you can pre-record and manage multiple greetings

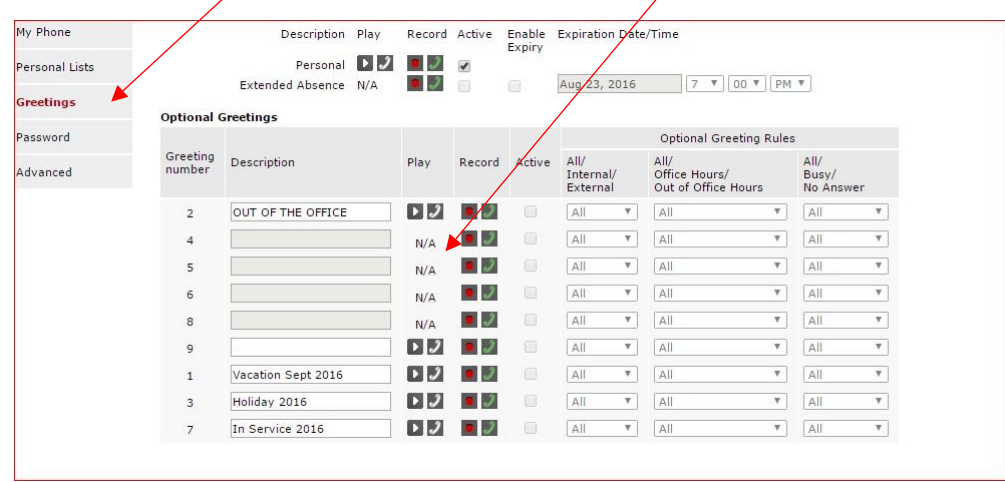

5. On the PERSONAL LISTS tab, you can set up distribution lists to send a group

## voicemail message

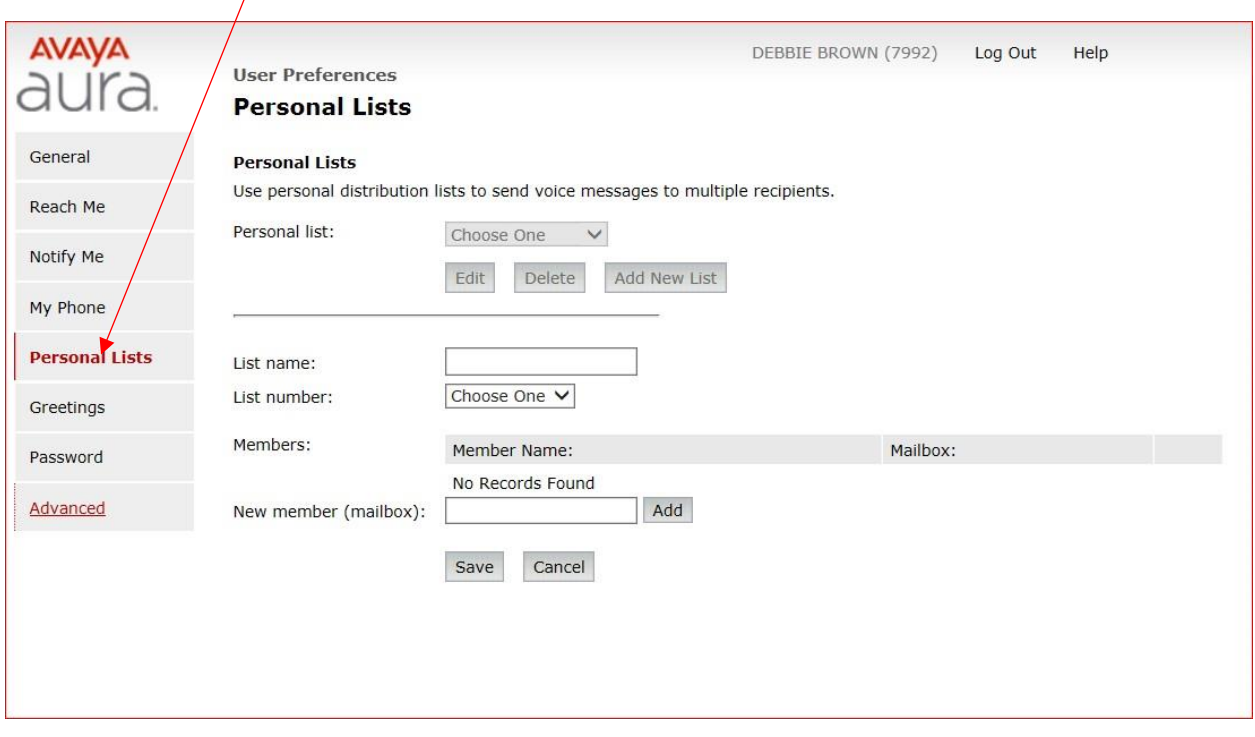